# **Release 3.15.0**

**In this article**

• [Major Updates](#page-0-0) [Management API - XML-RPC deprecation](#page-0-1) • [Rate Tables](#page-0-2) • [Rate Notification](#page-1-0) [DID Management](#page-1-1) [Client Portal](#page-2-0) • [Client Packages](#page-3-0) [Factors Watcher](#page-4-0) [Minor Updates](#page-4-1) • [ECSS-10 Integration](#page-4-2) • [VCS directories](#page-4-3) [Orig-Term Report](#page-4-4) **[Invoices Templates](#page-4-5)** • [Transactions](#page-4-6) • [Routing Plan](#page-5-0) [Mismatches Report](#page-5-1) • [Clients/Accounts](#page-6-0) [Get Support](#page-7-0)

**JeraSoft Development** is excited to announce the major release of **VCS 3.15.0**. This version includes a variety of features and system capabilities for VCS users. The full list of changes is provided below.

# <span id="page-0-0"></span>Major Updates

# <span id="page-0-1"></span>**Management API - XML-RPC deprecation**

We'd like to remind you about a key change that took place in **3.14.0** - support of **XML-RPC protocol** in **Management API** was deprecated and it will be completely removed in **3.16.0**. At the same time, **JSON-RPC** is and will be further supported.

# <span id="page-0-2"></span>**Rate Tables**

A series of changes and improvements have been introduced to the section, including:

In case numerous errors occurred while **importing** rates, you will be displayed the respective notification:

Screenshot: Error notification

▲ Too many errors. Please download file to see detailed data. **Download file** 

By clicking on **Download file**, a **.csv** file with the following columns is downloaded:

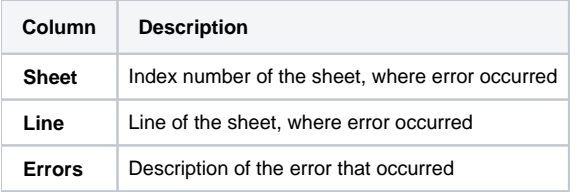

Screenshot: .csv file with detailed error data

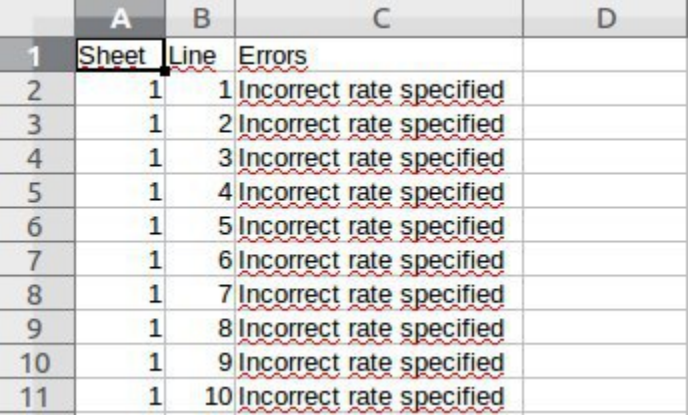

#### **Attention**

**Starting from VCS 3.15.0**, any rate table will no longer contain **Rate Formulas** tab, where user was able to specify the number of seconds system would consider as a minute

- While importing rate tables, a list of columns in **Code Rules** information block has been renamed, reordered, and enhanced:
	- **Service** column has been added
	- **Effective From** column has been added
	- **Time Profile** column has been renamed to **Profile**
	- **AZ Mode/ Close in (days)** column has been moved to **Step 2: Import Settings**

#### In 3.15.0, **Code Rules** structure is as follows:

Screenshot: Code Rule information block

- **Simulate** tab from now on works only with rates, whose status is **Active**
- **Effective From** field has been renamed to **Effective Date**

# <span id="page-1-0"></span>**Rate Notification**

A couple of crucial improvements of **Rate Notification** service have been added to the this version.

- From now on, if any rate table (child) in the system has the assigned parent rate table, clients will be notified through **Rate Notification** service about changes in **both tables**.
- If child and parent rate tables both have the rule for the same code, priority is given to a **child one**. However, if the rule in a child rate table has expired due to **End date** field value, and a parent rule is still active, notifications will regard the latter one.

# <span id="page-1-1"></span>**DID Management**

The following major features have been added to **DID Management** section:

To make **DID Management** section more versatile, a new **Export DIDs** button has been added. By pressing the button, a download of a **.csv** file of current section table is initiated. Not only does the file contain all columns of section table, but it also includes a **Package** column, where respective package name is indicated.

Screenshot: Export DIDs button

| $\checkmark$<br><b>晶 Operators</b><br>$\mathbb{R}$ DID Management |                   |                        |                      |                            |     |              |                             |                                                                                                    |                     |  |
|-------------------------------------------------------------------|-------------------|------------------------|----------------------|----------------------------|-----|--------------|-----------------------------|----------------------------------------------------------------------------------------------------|---------------------|--|
|                                                                   | <b>O</b> New DIDs |                        | <b>图 Import DIDs</b> | B Export DIDs<br>Mass Edit |     |              | ₩ 20 ▼<br>Rows $1 - 8$ of 8 | $\begin{array}{ccccccccc} \epsilon & \epsilon & \epsilon & \epsilon & \epsilon & \epsilon \end{array}$ | Page 1 of 1<br>> 2  |  |
|                                                                   | ID                | Status <b>Operator</b> |                      | <b>DID</b>                 | Tag | <b>Notes</b> | Client                      |                                                                                                    | Reseller            |  |
| $\Box$                                                            |                   | 4 Reserved Oliver      |                      |                            |     |              | -                           | ₩                                                                                                    | Company Name        |  |
| $\Box$                                                            |                   | 5 Archive              | <b>Oliver</b>        | 2                          |     |              | $\frac{1}{2}$               | €                                                                                                    | <b>Company Name</b> |  |
| □                                                                 |                   | 6 In Stock Oliver      |                      | 4                          |     |              |                             | ⊕                                                                                                    | <b>Company Name</b> |  |
|                                                                   |                   | 7 In Stock Oliver      |                      | 5                          |     |              |                             |                                                                                                    | Company Name        |  |
| □                                                                 |                   | 8 In Stock Oliver      |                      | 6                          |     |              |                             | ₩                                                                                                    | <b>Company Name</b> |  |
|                                                                   |                   | 9 In Stock Oliver      |                      |                            |     |              |                             | ₩                                                                                                    | Company Name        |  |
| 0                                                                 |                   | 10 In Stock Oliver     |                      | 8                          |     |              |                             | ₩                                                                                                    | <b>Company Name</b> |  |
|                                                                   |                   | 11 In Stock Oliver     |                      | 9                          |     |              |                             | ₩                                                                                                    | Company Name        |  |

About | Get Support | 0.3091s

© 2004-2018 JeraSoft. All Rights Reserved.

Screenshot: Package column in exported file

|   | A  | B          |          | D          | E   |       | G      |                 |                     |                   |                     |
|---|----|------------|----------|------------|-----|-------|--------|-----------------|---------------------|-------------------|---------------------|
|   | ID | Status     | Operator | <b>DID</b> | Tag | Notes | Client | Account Package |                     | <b>After Hold</b> | <b>Reseller</b>     |
|   |    | 4 reserved | Oliver   |            |     |       |        |                 |                     | reserved          | <b>Company Name</b> |
| 3 |    | 5 archive  | Oliver   |            |     |       |        |                 |                     | reserved          | Company Name        |
| 4 |    | 6 active   | Oliver   |            |     |       |        |                 | <b>Free minutes</b> | reserved          | Company Name        |
| 5 |    | 7 active   | Oliver   | 5          |     |       |        |                 | Free minutes        | reserved          | <b>Company Name</b> |
| б |    | 8 active   | Oliver   |            |     |       |        |                 | <b>Free minutes</b> | reserved          | <b>Company Name</b> |
|   |    | 9 active   | Oliver   |            |     |       |        |                 | <b>Free minutes</b> | reserved          | <b>Company Name</b> |
| 8 |    | 10 active  | Oliver   | 8          |     |       |        |                 | <b>Free minutes</b> | reserved          | <b>Company Name</b> |
| 9 |    | 11 active  | Oliver   | 9          |     |       |        |                 | <b>Free minutes</b> | reserved          | <b>Company Name</b> |

Throughout the whole section, namely in the section table, on a DID creation page and during DIDs import/export, **Notes** field is added. It allows user to leave a detailed clarification or any additional information regarding a certain DID.

When selecting rows and columns during DIDs import, now you can specify not only **DID** columns, but **Operators, Status, After Hold, Tag** colum ns as well**.** Check out our [User Guide](https://docs.jerasoft.net/display/VCS315/DID+Management) for more information.

#### Screenshot: Rows and Columns select

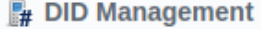

### **ROWS AND COLUMNS SELECT**

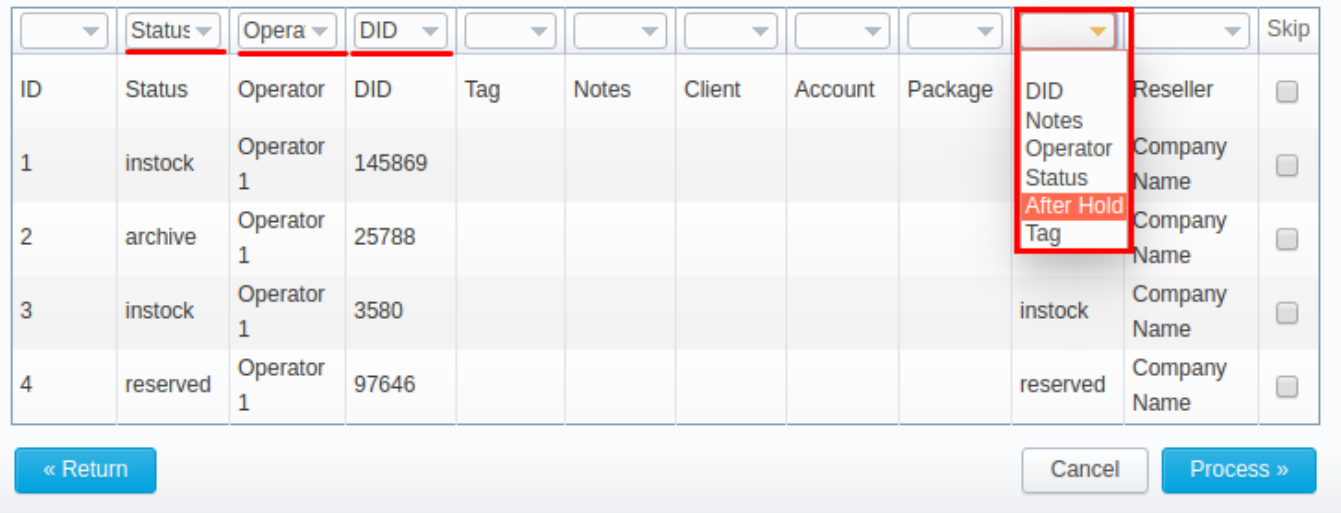

# <span id="page-2-0"></span>**Client Portal**

In order to make access to **Client Portal** easier and less complicated, the following steps have been undertaken:

- **Enable client's panel** checkbox in **Settings** section has been removed.
- **Access** select field from **Client profile** settings has been deleted.
- **New Password** field is now renamed to **Password**.

Now, to get into Client Portal, all you need to do is simply set **Login** and **Password** fields in **Client's Panel** information block of respective profile settings and access the portal. More info on accessing Client Portal can be found in this [User Guide article.](https://docs.jerasoft.net/display/VCS314/Client+Portal)

On the Client Portal, the **Detailed** page of **Usage History** section has a completely reworked **Package** field. Now, you can choose one of the following options from the drop-down list:

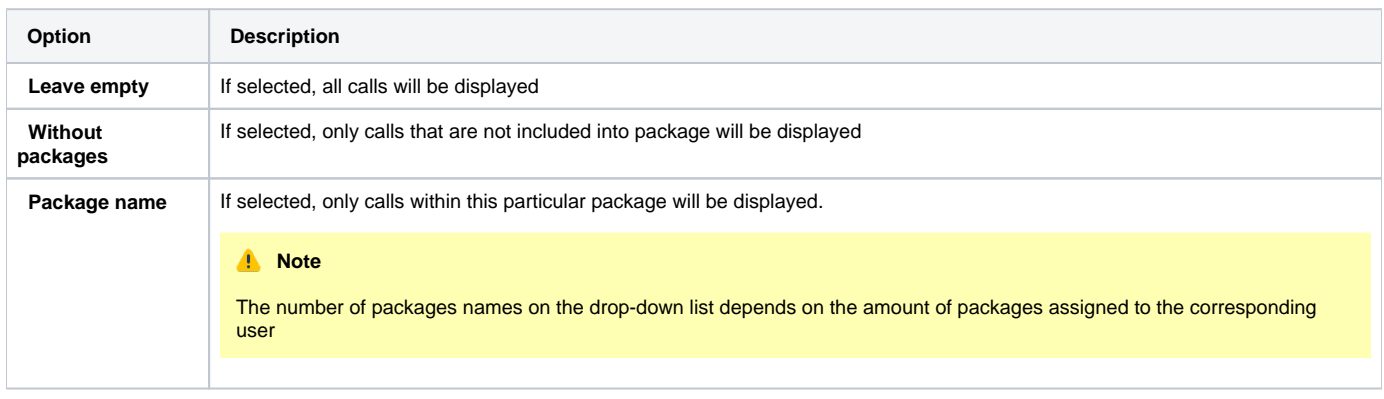

Screenshot: Package field on Client Portal

# <span id="page-3-0"></span>**Client Packages**

To keep track of all the changes of package limits, a new **Limits History** information block has been added. This information is available for user in an **Edit Client's Package** pop-up window and speculates on the amount of package limits, used during each period.

Screenshot: Limits History information block

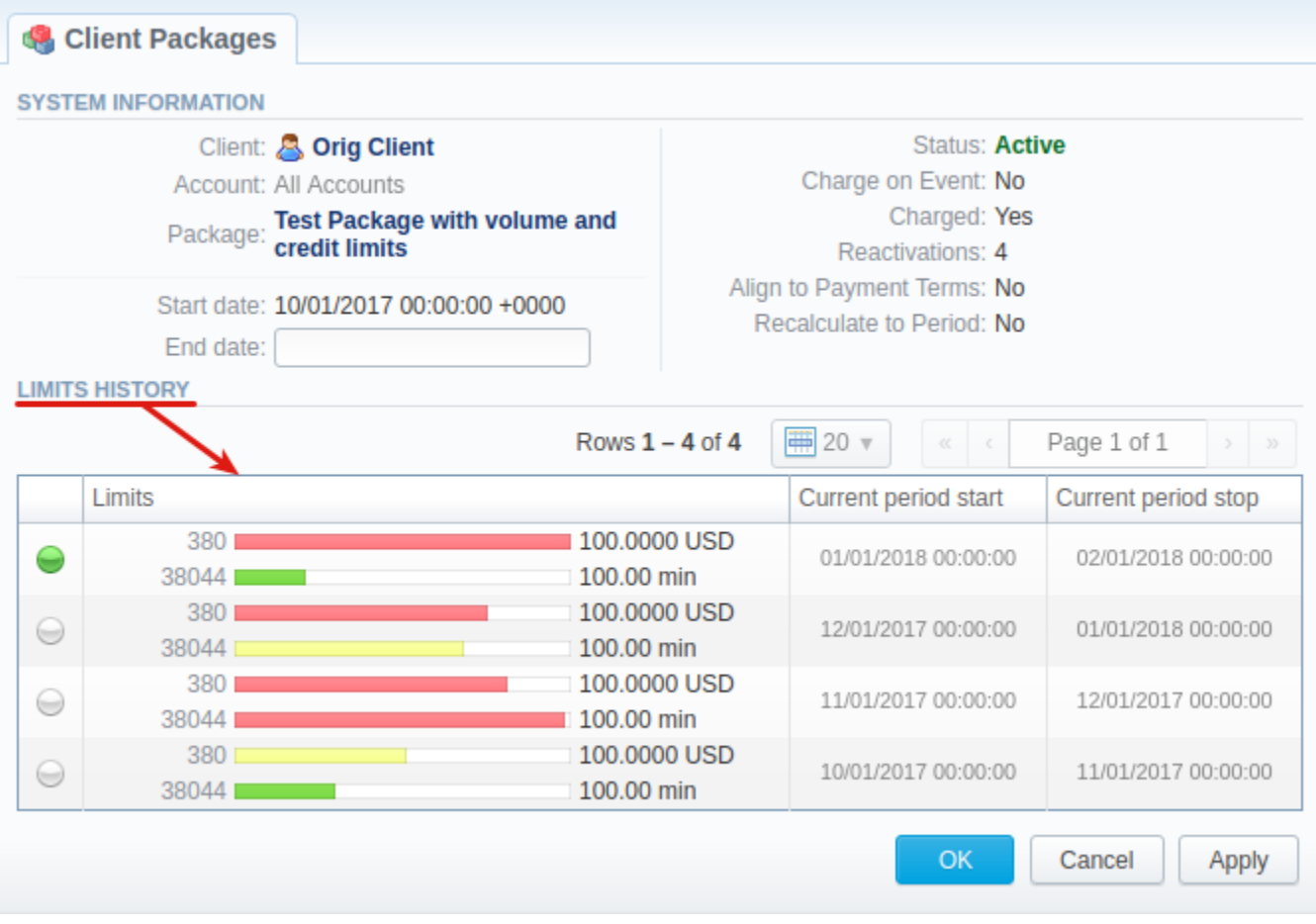

In earlier versions, if a client had a negative balance, and a new package was assigned to him, this package would not activate. Now, user can assign a package to a client disregarding his current ballance.

# <span id="page-4-0"></span>**Factors Watcher**

#### **Attention**

In the previous version, user could come across an issue when **Factors Watcher** would block all termination client's accounts instead of termination clients himself according to the watcher rule. In **3.15.0**, this issue has been solved.

# <span id="page-4-1"></span>Minor Updates

### <span id="page-4-2"></span>**ECSS-10 Integration**

VCS 3.15.0 introduces a new integration with **ECSS-10 Softswitch** via RADIUS. A detailed information on this topic can be found in our [Integration Manual](https://docs.jerasoft.net/display/IM/ECSS-10).

### <span id="page-4-3"></span>**VCS directories**

The following JeraSoft VCS directories have been renamed:

- **/opt/jerasoft/vcs-data/external/cdrs** folder is now **/opt/jerasoft/vcs-data/external/xdrs**
- **/opt/jerasoft/vcs-data/external/cdrs\_parsed** folder is now **/opt/jerasoft/vcs-data/external/xdrs\_parsed**
- **/opt/jerasoft/vcs-data/external/cdrs\_corrupted** folder is now **/opt/jerasoft/vcs-data/external/xdrs\_corrupted**

# <span id="page-4-4"></span>**Orig-Term Report**

Previously, when output type was set to **Plain**, Orig-Term Report always contained **Total** row, where total figures for each column were displayed. With the introduction of a new **Plain with total** output type, it became fully custom. Now, by choosing a desired type, it's you who determine whether a report is going to include a **Total** row or not.

Screenshot: Total row in Orig-Term Report

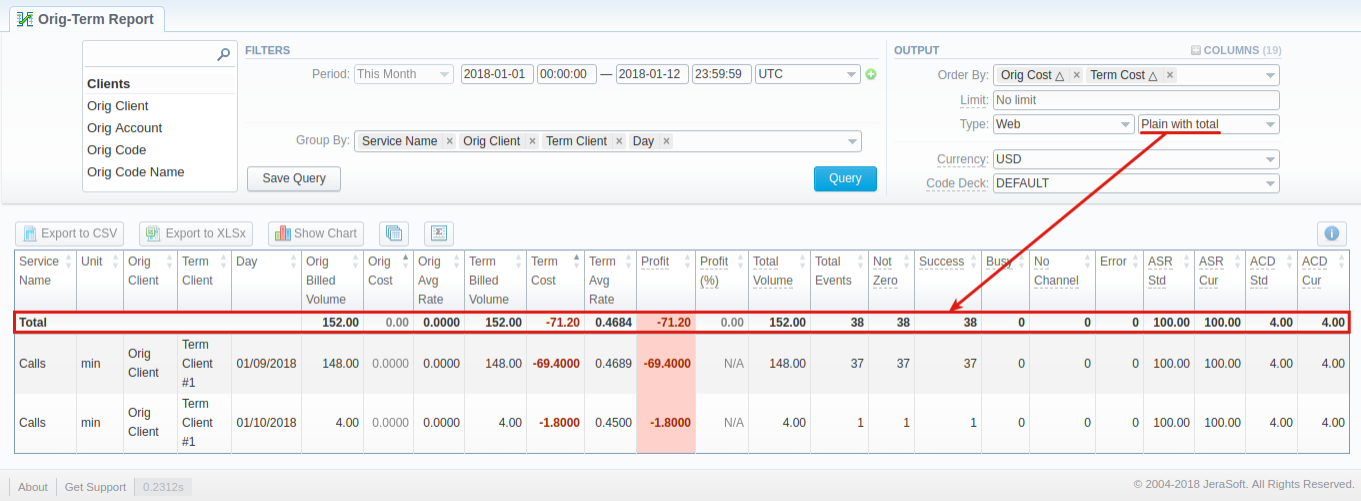

# <span id="page-4-5"></span>**Invoices Templates**

While specifying columns that will be included into xDR file, attached to **PDF** invoice in **Invoice Template**, you'll be able to select **Taxes** column st arting from this version.

Screenshot: Taxes column in Invoices Templates

# <span id="page-4-6"></span>**Transactions**

Since it's considered a good practice to regulate the process of adding new payments and charges, the **Author** column has been added to the system. Whenever a new transaction (irrespective of its type) is added **manually** by a user through **Transactions** section in **JeraSoft VCS** or **Refill Balance** page on **JeraSoft Client Portal**, his/her name is displayed in the respective column. In case of automatically generated transaction, however, this column is left empty.

#### Screenshot: Author column in Transactions section

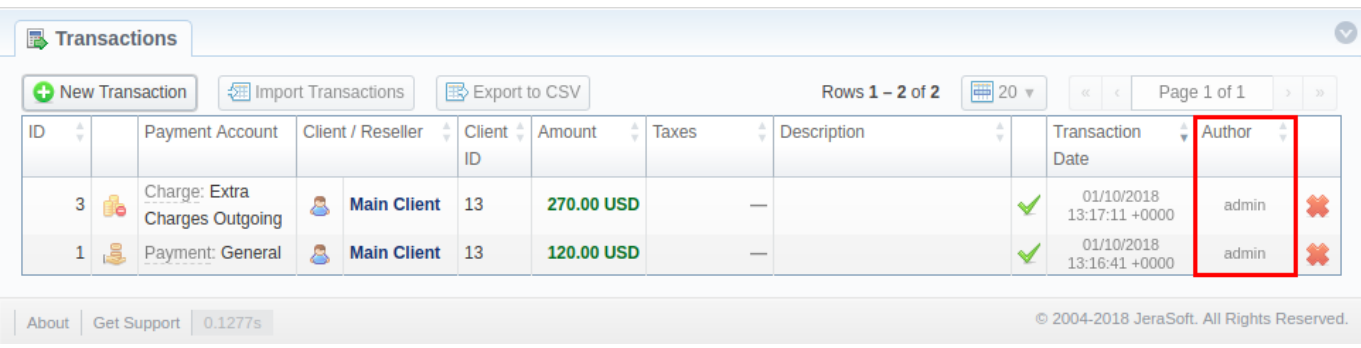

# <span id="page-5-0"></span>**Routing Plan**

- Two additional fields have been added to **Advanced Search** drop-down menu ( ) in **Routing Plan** section:
	- **Additional DR plan**  only those routing plans that have the selected plan assigned, as an additional one, will be displayed **TERM Client** - if the selected termination client is assigned to a plan rule, such DR plan will be displayed

Screenshot: Advanced Search drop-down menu in Routing Plan section

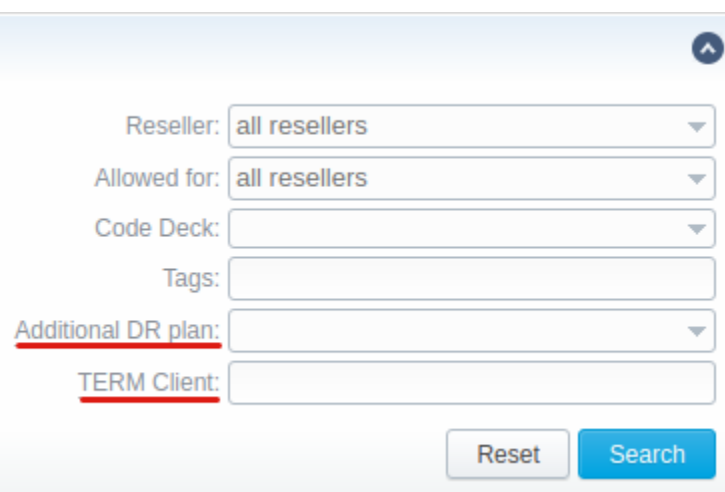

### <span id="page-5-1"></span>**Mismatches Report**

To make the process of report creation easier for users, it was decided to relocate **Search** fields from drop-down menu to a **section header** right on top of main area. Moreover, **Query** buttons in main area have been renamed to **Query xDR**.

Screenshot: Mismatches Report

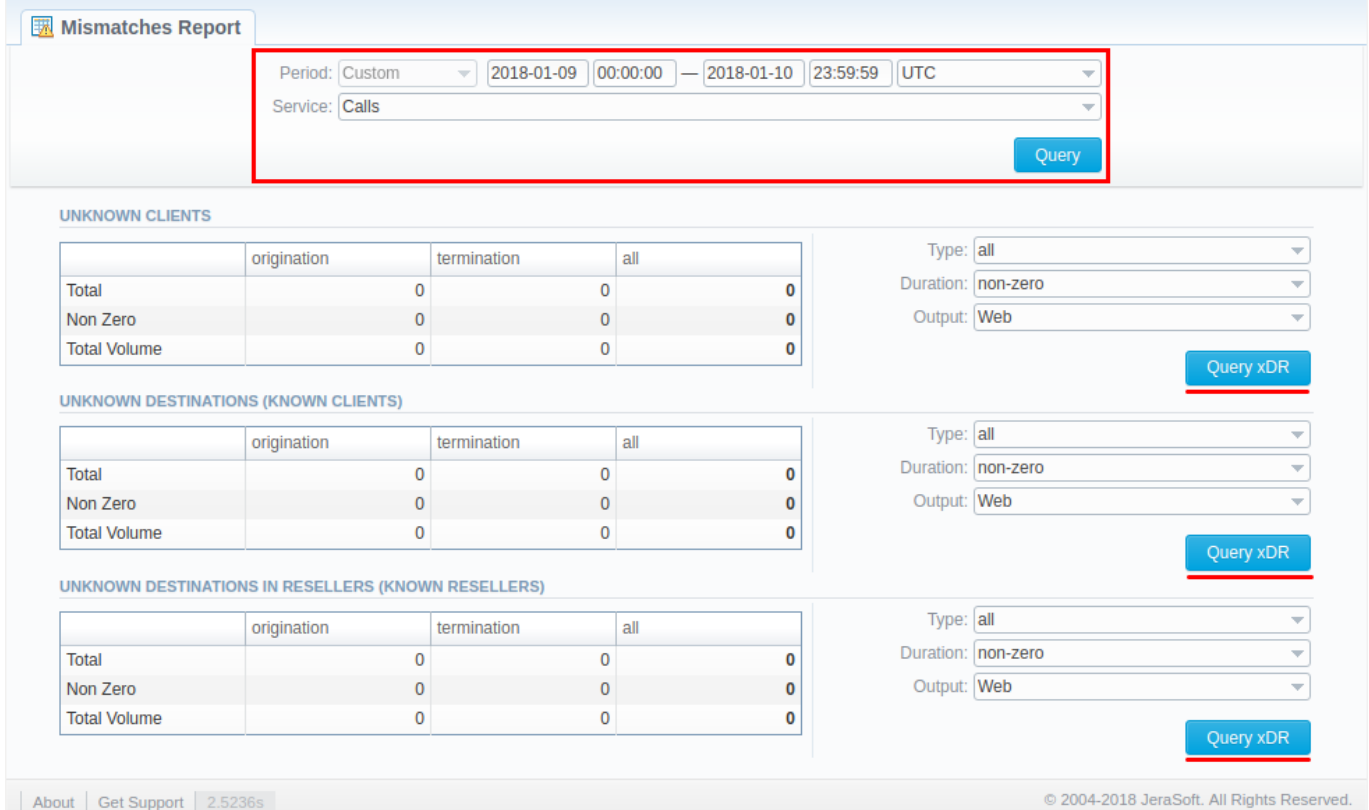

# <span id="page-6-0"></span>**Clients/Accounts**

The following changes have been made to **Advanced Search** drop-down menu ( ) in **Clients** and **Accounts** sections:

- **Clients** section:
	- **Account IP** field has been renamed to **Account Name / ANI / IP**

Screenshot: Advanced Search drop-down menu in Clients section

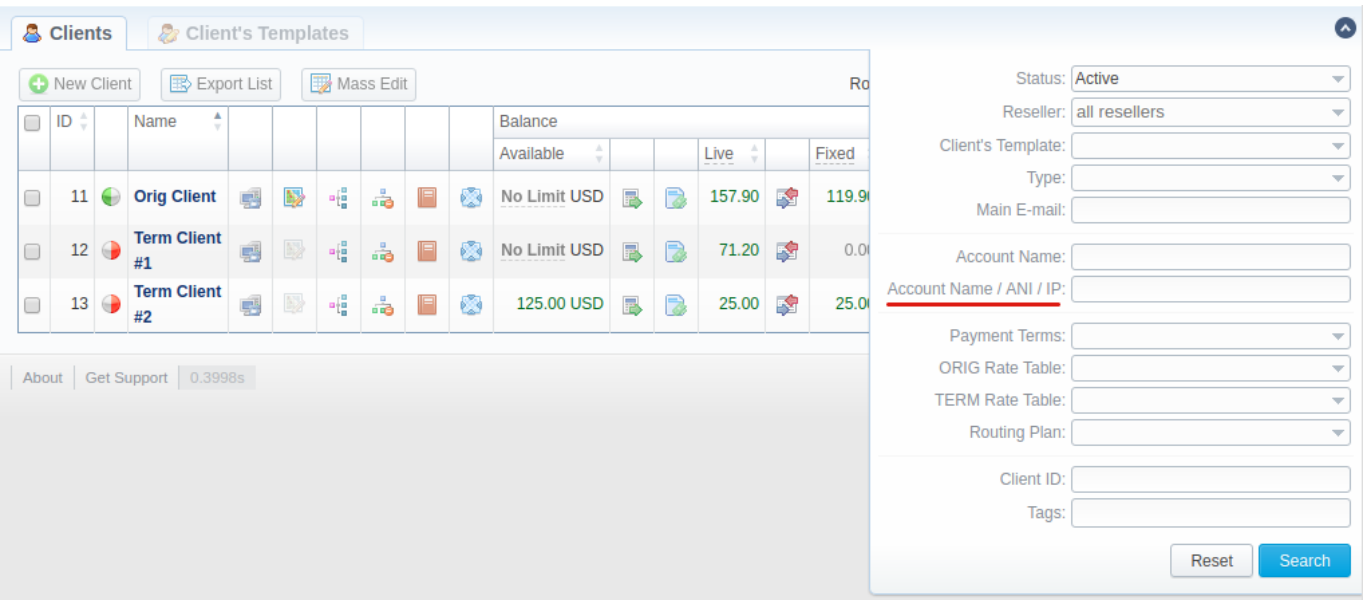

**Accounts** section:

**Name, ANI,** and **IP** fields have been united into a single **Name / ANI / IP** field

Screenshot: Advanced Search drop-down menu in Accounts section

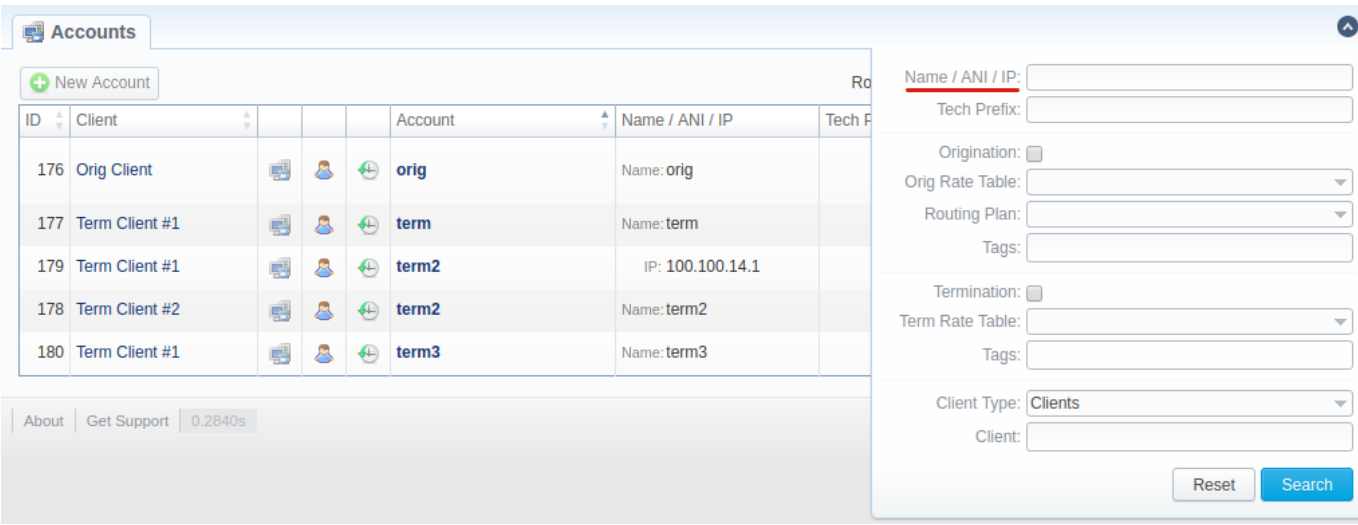

# <span id="page-7-0"></span>**Get Support**

Now, reaching our support team has become even easier with a new **Get Support** option. By clicking on **Get Support** button (see creenshot below) in the bottom-left corner of any page you will be forwarded to the page where you can send trouble ticket by filling in the corresponding form.

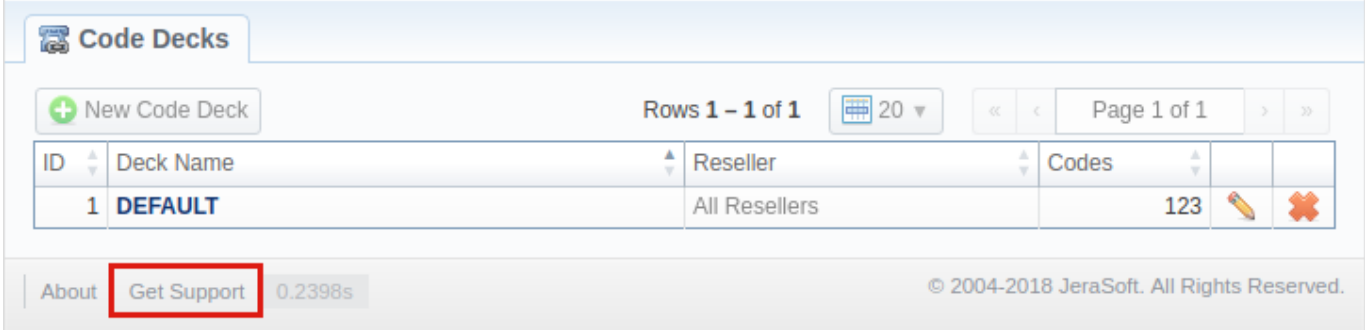